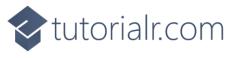

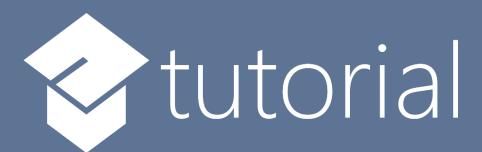

# Windows App SDK

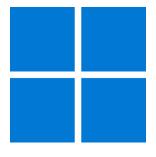

Light Game

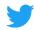

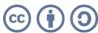

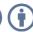

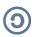

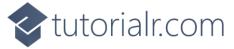

# **Light Game**

**Light Game** how to create a simple game to toggle all the squares to **Yellow** from **Black** using a toolkit from **NuGet** using the **Windows App SDK**.

#### Step 1

Follow **Setup and Start** on how to get **Setup** and **Install** what you need for **Visual Studio 2022** and **Windows App SDK**.

In **Windows 11** choose **Start** and then find or search for **Visual Studio 2022** and then select it.

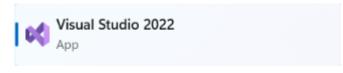

Once **Visual Studio 2022** has started select **Create a new project**.

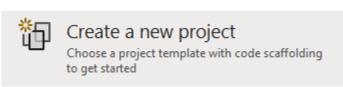

Then choose the **Blank App, Packages (WinUI in Desktop)** and then select **Next**.

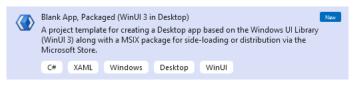

After that in **Configure your new project** type in the **Project name** as *LightGame*, then select a Location and then select **Create** to start a new **Solution**.

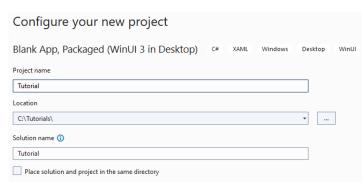

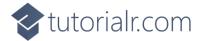

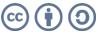

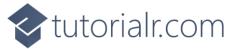

Then in **Visual Studio** within **Solution Explorer** for the **Solution**, right click on the **Project** shown below the **Solution** and then select **Manage NuGet Packages...** 

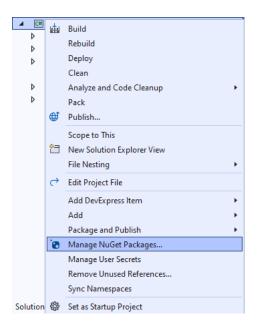

### Step 3

Then in the **NuGet Package Manager** from the **Browse** tab search for **Comentsys.Toolkit.WindowsAppSdk** and then select **Comentsys.Toolkit.WindowsAppSdk** by **Comentsys** as indicated and select **Install** 

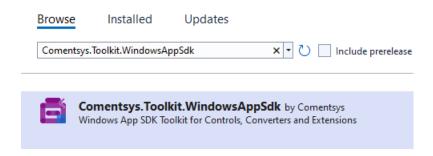

This will add the package for Comentsys.Toolkit.WindowsAppSdk to your Project. If you get the Preview Changes screen saying Visual Studio is about to make changes to this solution. Click OK to proceed with the changes listed below. You can read the message and then select OK to Install the package, then you can close the tab for Nuget: LightGame by selecting the x next to it.

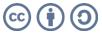

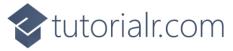

Then in **Visual Studio** within **Solution Explorer** for the **Solution**, right click on the **Project** shown below the **Solution** and then select **Add** then **New Item...** 

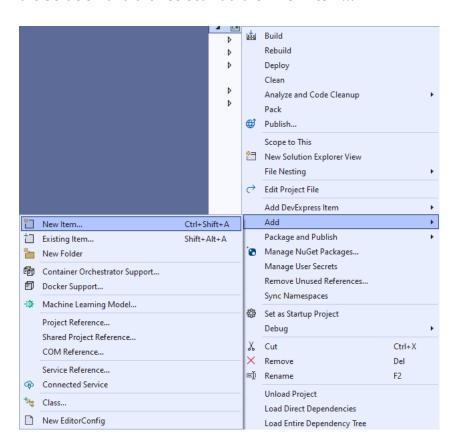

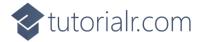

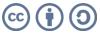

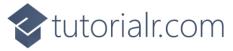

Then in **Add New Item** from the **C# Items** list, select **Code** and then select **Code File** from the list next to this, then type in the name of *Library.cs* and then **Click** on **Add**.

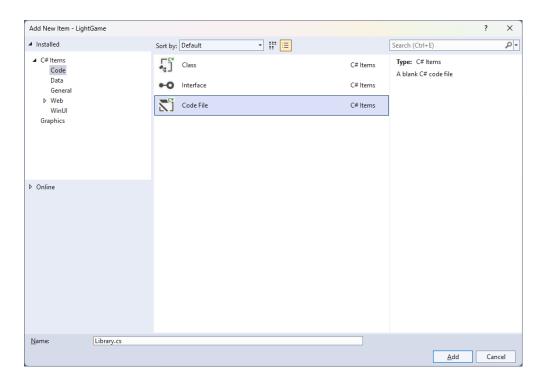

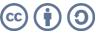

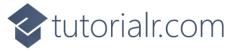

You will now be in the **View** for the **Code** of *Library.cs*, within this first type the following **Code**:

```
using Comentsys.Toolkit.WindowsAppSdk;
using Microsoft.UI;
using Microsoft.UI.Xaml.Controls;
using Microsoft.UI.Xaml.Input;
using Microsoft.UI.Xaml.Media;
using Windows.UI;
public class Library
{
    private const string title = "Light Game";
    private const int on = 1;
    private const int off = 0;
    private const int size = 7;
    private readonly Color lightOn = Colors.Gold;
    private readonly Color lightOff = Colors.Black;
    private readonly int[,] _board = new int[size, size];
    private Grid _grid;
    private Dialog _dialog;
    private int _moves = 0;
    private bool _over = false;
    // Toggle, Set & Winner
    // Select & Add
    // Layout & New
}
```

**Class** defined so far *Library.cs* has **using** for package of **Comentsys.Toolkit.WindowsAppSdk** and others. It also has **Constants** to represent things needed in the game and there are **Variables** to keep track of values used in the game and elements for the look-and-feel of the game.

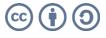

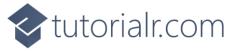

Still in the Class for Library.cs after the Comment of // Toggle, Set & Winner type the following Methods:

```
private void Toggle(int row, int column)
    _board[row, column] = _board[row, column] == on ? off : on;
    var piece = _grid.FindName($"{row}:{column}") as Piece;
    piece.Fill = _board[row, column] == on ?
    new SolidColorBrush(lightOn) :
    new SolidColorBrush(lightOff);
}
private void Set(int row, int column)
    Toggle(row, column);
    if (row > 0)
        Toggle(row - 1, column); // Toggle Left
    if (row < (size - 1))
        Toggle(row + 1, column); // Toggle Right
    if (column > 0)
        Toggle(row, column - 1); // Toggle Above
    if (column < (size - 1))</pre>
        Toggle(row, column + 1); // Toggle Below
}
private bool Winner()
    for (int row = 0; row < size; row++)</pre>
        for (int column = 0; column < size; column++)</pre>
            if (_board[column, row] == on)
            {
                return false;
            }
        }
    return true;
}
```

**Toggle** is used to set the elements of the game between being **On** or **Yellow** or **Off** or **Black** then **Set** is used to toggle the elements of the game to the **Left**, **Right**, **Top** and **Bottom** of the element that has been toggled and **Winner** checks to see if the game is over.

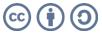

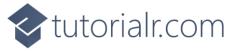

While still in the Class for *Library.cs* after the **Comment** of **// Select & Add** type in the following **Methods**:

```
private void Select(Piece piece)
    if (!_over)
        int row = (int)piece.GetValue(Grid.RowProperty);
        int column = (int)piece.GetValue(Grid.ColumnProperty);
        Set(row, column);
        _moves++;
        if (Winner())
        {
            _dialog.Show($"Well Done! You won in {_moves} moves!");
            _over = true;
        }
    }
    else
        _dialog.Show($"Game Over!");
}
private void Add(Grid grid, int row, int column)
{
    Piece piece = new()
    {
        Width = 50,
        Height = 50,
        IsSquare= true,
        Name = $"{row}:{column}",
        Fill = new SolidColorBrush(lightOn)
    };
    piece.Tapped += (object sender, TappedRoutedEventArgs e) =>
        Select(piece);
    piece.SetValue(Grid.ColumnProperty, column);
    piece.SetValue(Grid.RowProperty, row);
    grid.Children.Add(piece);
}
```

**Select** is used to check if the game is over and if not then will use **Set** to toggle elements of the game, then uses **Winner** to check if the game has been won.

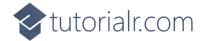

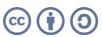

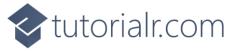

While still in the Class for *Library.cs* after the **Comment** of **// Layout & New** type the following **Methods**:

```
private void Layout(Grid grid)
    grid.Children.Clear();
    grid.RowDefinitions.Clear();
    grid.ColumnDefinitions.Clear();
    for (int index = 0; index < size; index++)</pre>
        grid.RowDefinitions.Add(new RowDefinition());
        grid.ColumnDefinitions.Add(new ColumnDefinition());
    for (int row = 0; row < size; row++)</pre>
        for (int column = 0; column < size; column++)</pre>
            Add(grid, row, column);
        }
    }
}
public void New(Grid grid)
    _grid = grid;
    _{moves} = 0;
    over = false;
    Layout(grid);
    _dialog = new Dialog(grid.XamlRoot, title);
    for (int column = 0; column < size; column++)</pre>
        for (int row = 0; row < size; row++)</pre>
        {
             _board[column, row] = on;
        }
    }
}
```

**Layout** will create the look-and-feel for the game and **New** will start a game.

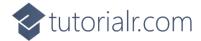

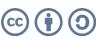

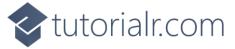

Then from **Solution Explorer** for the **Solution** double-click on MainWindow.xaml to see the XAML for the Main Window.

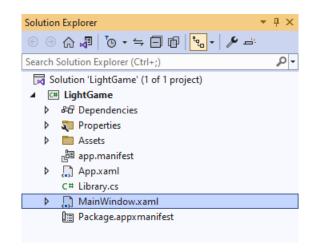

#### Step 11

In the XAML for MainWindow.xaml there be some XAML for a StackPane1, this should be Removed by removing the following:

```
<StackPanel Orientation="Horizontal"</pre>
HorizontalAlignment="Center" VerticalAlignment="Center">
    <Button x:Name="myButton" Click="myButton_Click">Click Me</Button>
</StackPanel>
```

#### Step 12

While still in the **XAML** for **MainWindow.xaml** above </Window>, type in the following **XAML**:

```
<Grid>
    <Viewbox>
        <Grid Margin="50" Name="Display"
        HorizontalAlignment="Center"
        VerticalAlignment="Center" Loaded="New"/>
    </Viewbox>
    <CommandBar VerticalAlignment="Bottom">
        <AppBarButton Icon="Page2" Label="New" Click="New"/>
    </CommandBar>
</Grid>
```

This XAML contains a Grid with a Viewbox which will scale a Grid. It has a Loaded event handler for New which is also shared by the **AppBarButton**.

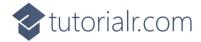

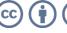

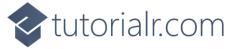

Then, within **Solution Explorer** for the **Solution** select the arrow next to **MainWindow.xaml** then double-click on **MainWindow.xaml.cs** to see the **Code** for the **Main Window**.

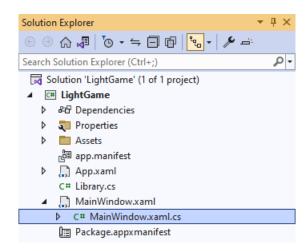

#### Step 14

In the **Code** for **MainWindow.xaml.cs** there be a **Method** of **myButton\_Click(...)** this should be **Removed** by removing the following:

```
private void myButton_Click(object sender, RoutedEventArgs e)
{
    myButton.Content = "Clicked";
}
```

#### Step 15

Once myButton\_Click(...) has been removed, type in the following Code below the end of the Constructor of public MainWindow() { ... }:

```
private readonly Library _library = new();
private void New(object sender, RoutedEventArgs e) =>
    _library.New(Display);
```

Here an **Instance** of the **Class** of **Library** is created then below this is the **Method** of **New** that will be used with **Event Handler** from the **XAML**, this **Method** uses Arrow Syntax with the => for an Expression Body which is useful when a **Method** only has one line.

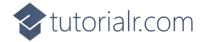

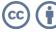

That completes the **Windows App SDK** application. In **Visual Studio 2022** from the **Toolbar** select **LightGame (Package)** to **Start** the application.

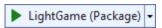

#### Step 17

Once running you can then select any **Square** and you win by setting all the **Squares** that are **Yellow** to **Black** or you can select *New* to start a new game.

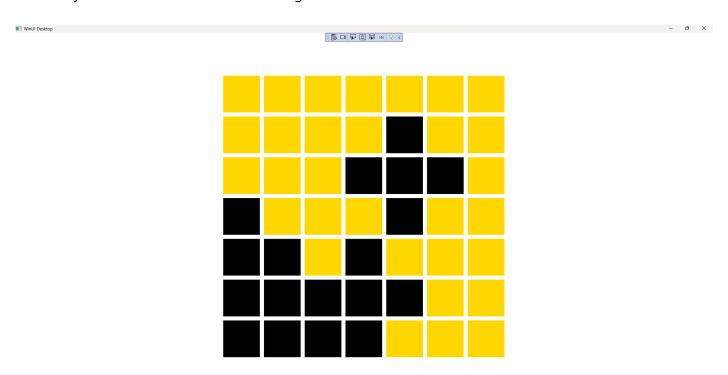

## Step 18

To **Exit** the **Windows App SDK** application, select the **Close** button from the top right of the application as that concludes this **Tutorial** for **Windows App SDK** from <u>tutorialr.com!</u>

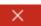

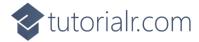

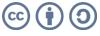